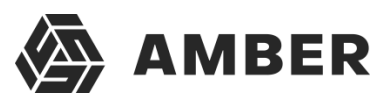

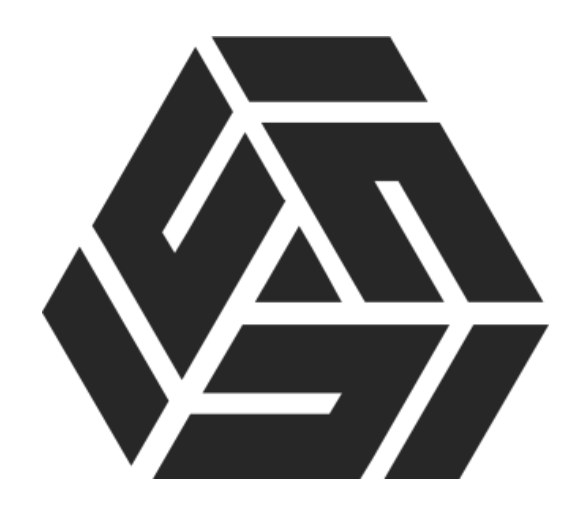

# **Инструкция по настройке интеграции системы AMBER с сервисом Unisender**

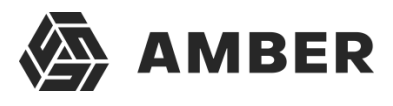

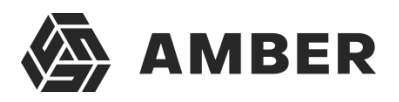

# **Оглавление**

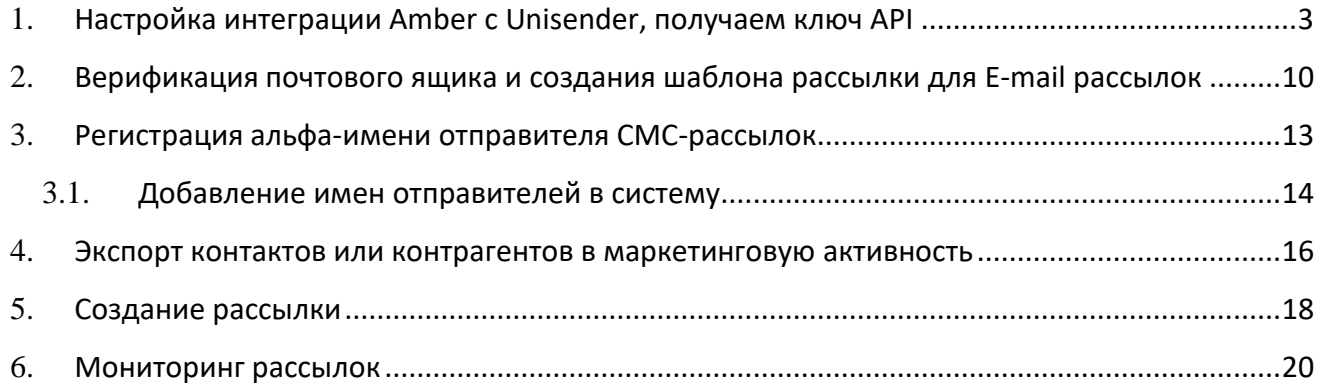

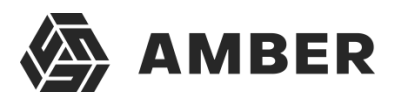

# <span id="page-3-0"></span>**1. Настройка интеграции Amber c Unisender, получаем ключ API**

Порядок действий:

1. Заходим на сайт [https://www.unisender.com/.](https://www.unisender.com/)

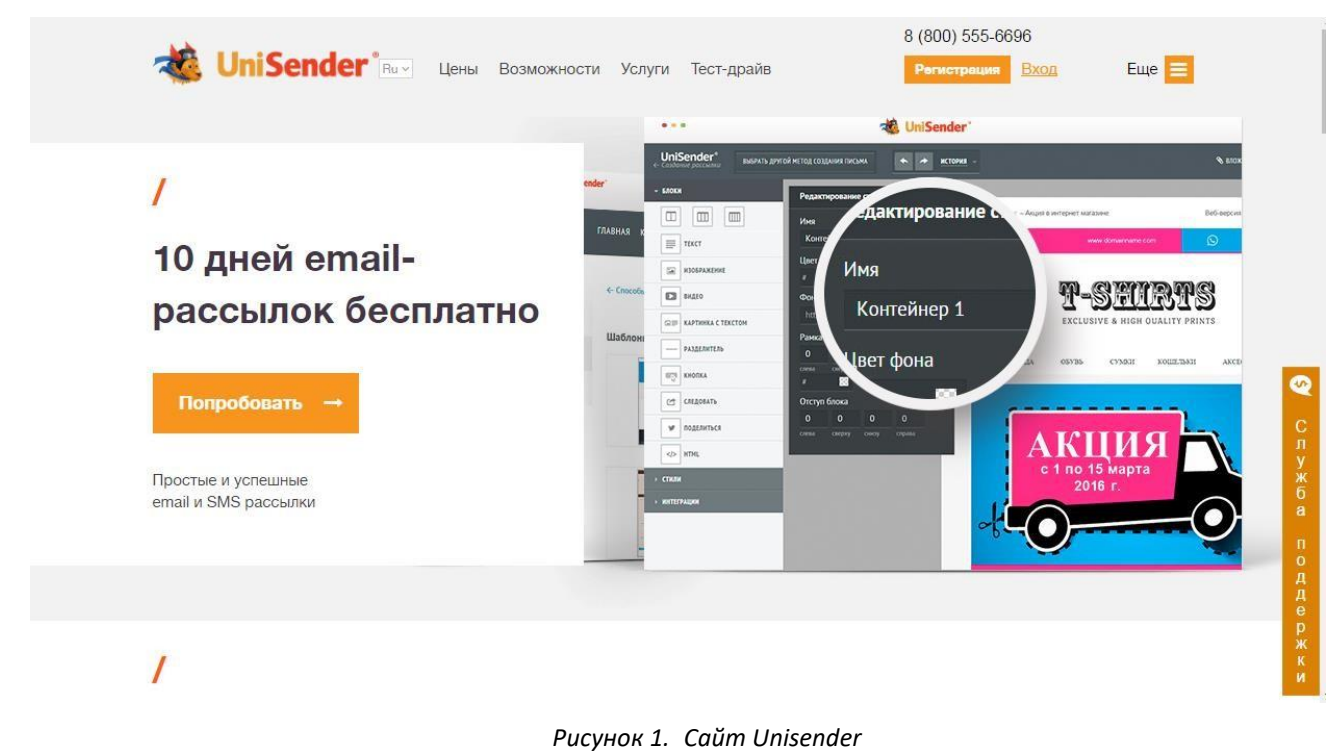

- 2. Для создания новой записи необходимо воспользоваться кнопкой **Регистрация**. Если у вас уже есть учетная запись, то пропускайте этот шаг.
	- 2.1. После нажатия на кнопку **Регистрация** пользователь попадет на страницу регистрации пользователя.

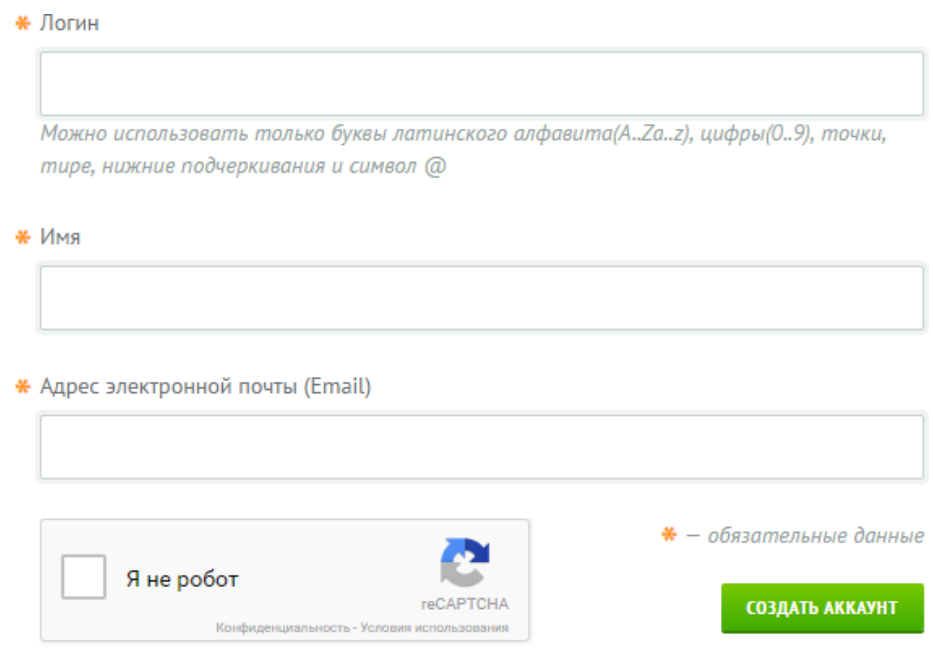

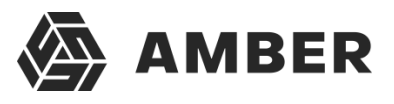

*Рисунок 2. Страница регистрации пользователя* 2.2. На данной странице необходимо заполнить все поля в соответствии с инструкциями насайте и установить галочку в поле **Я не робот**.

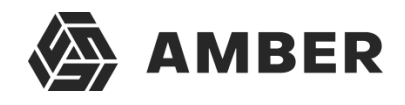

- 2.3. После заполнения всех полей необходимо нажать на кнопку .
- 2.4. Если регистрация прошла успешно, то на указанную почту придет письмо подтверждения со ссылкой и паролем для входа в сервис Unisender. Для подтверждениясвоего почтового адреса будет необходимо перейти по ссылке.
- 2.5. После вы можете авторизоваться в сервисе Unisender при помощи указанного вами логина и пароля, который пришел на почту.
- 3. Авторизация в сервисе Unisender. Для авторизации необходимо воспользоваться кнопкой Вход на главной странице сайта Unisender.
	- 3.1. После нажатия на кнопку Вход пользователь перейдет на страницу авторизации.

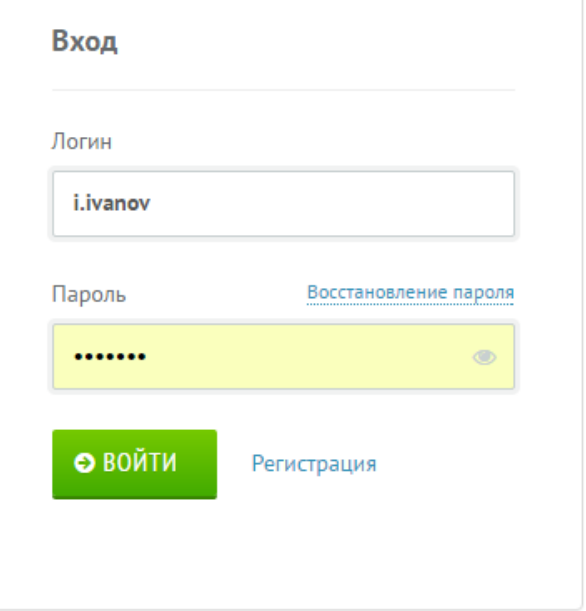

*Рисунок 3. Авторизация в сервисе Unisender*

- 3.2. В данном окне необходимо указать свой логин, указанный при регистрации и пароль, которые пришел в письме после регистрации или свой пароль, если вы ранее его меняли.
- 3.3. Что бы войти в Unisender необходимо нажать на кнопку . Если связка логинпароль была указана верно, то пользователь перейдет в личный кабинет Unisender.
- 4. После авторизации Unisender переводит пользователя в его личный кабинет.

## AMBER. Создание рассылки через сервис Unisender

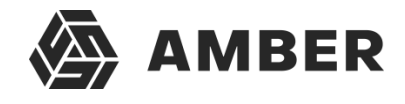

| <b>JniSender</b> *                                                                                   | Партнёрам<br>Модули и плагины                         | Контакты                                                                          |      |                                                                                              | $( +7(495) 540 - 42 - 65 -$ |            | $Pyc =$ |
|----------------------------------------------------------------------------------------------------|-------------------------------------------------------|-----------------------------------------------------------------------------------|------|----------------------------------------------------------------------------------------------|-----------------------------|------------|---------|
|                                                                                                    | КОНТАКТЫ - РАССЫЛКИ - ИНСТРУМЕНТЫ - УСЛУГИ - ПОМОЩЬ - |                                                                                   |      | <b>V.Zaycev *</b><br>Василий Зайцев<br>Баланс: 0.00 у.е.<br>Тарифы: Редко, осталось 287 дней |                             |            |         |
| Личный кабинет                                                                                       | Последние рассылки                                    | Письма и черновики                                                                | Дата | Статистика                                                                                   | Отправлено                  | Доставлено |         |
| Создать рассылку<br>RSS<br><b>MEMAIL</b><br>SMS                                                      |                                                       | Список пуст либо Ваши условия слишком строгие. Попробуйте изменить условия поиска |      |                                                                                              |                             |            |         |
| Адреса и телефоны<br><b>± импорт</b><br>≡ создать список                                             | О Запланированные рассылки                            | ⊠ Все письма и черновики                                                          |      |                                                                                              |                             |            |         |
| Загрузить информацию из интернет-<br>магазинов и других сервисов, или из<br>текстовых и Excel файлов |                                                       |                                                                                   |      |                                                                                              |                             |            |         |
| Управление списками                                                                                  |                                                       |                                                                                   |      |                                                                                              |                             |            |         |

*Рисунок 4. Личный кабинет пользователя*

5. В личном кабинете нажмите на свой логин в правом верхнем углу. В выпадающем меню выберите пункт Настройка аккаунта.

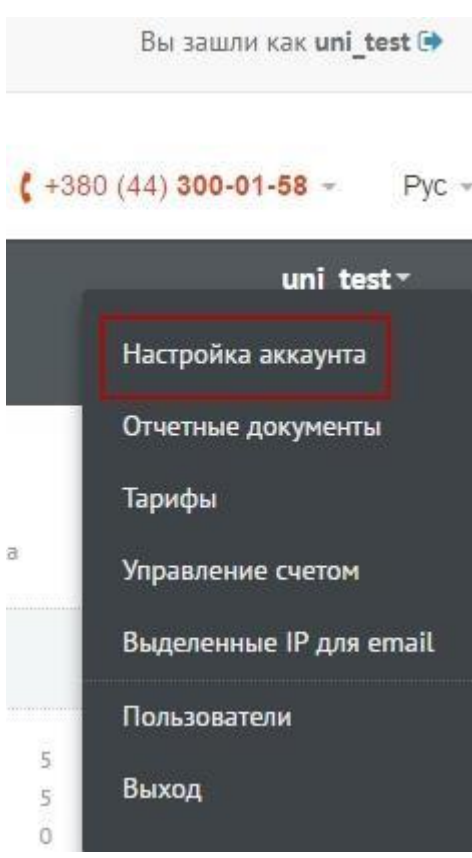

*Рисунок 5. Настройка аккаунта*

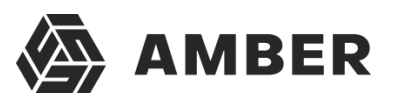

#### 6. В настройках перейдите на вкладку Интеграции и API.

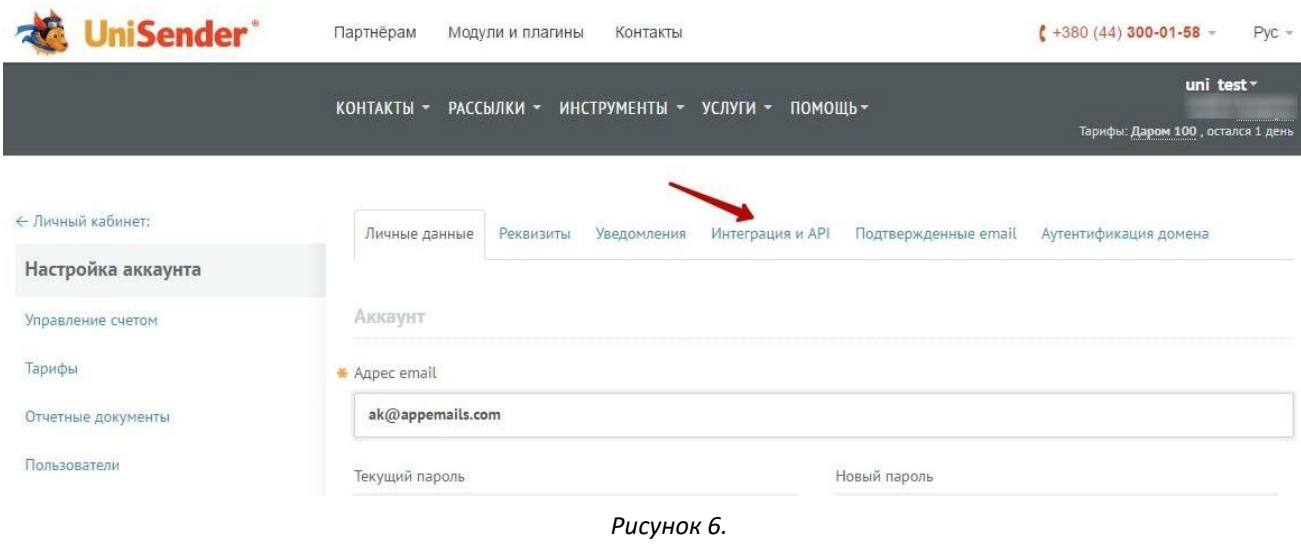

#### На этой вкладке вы найдете ключ доступа к API:

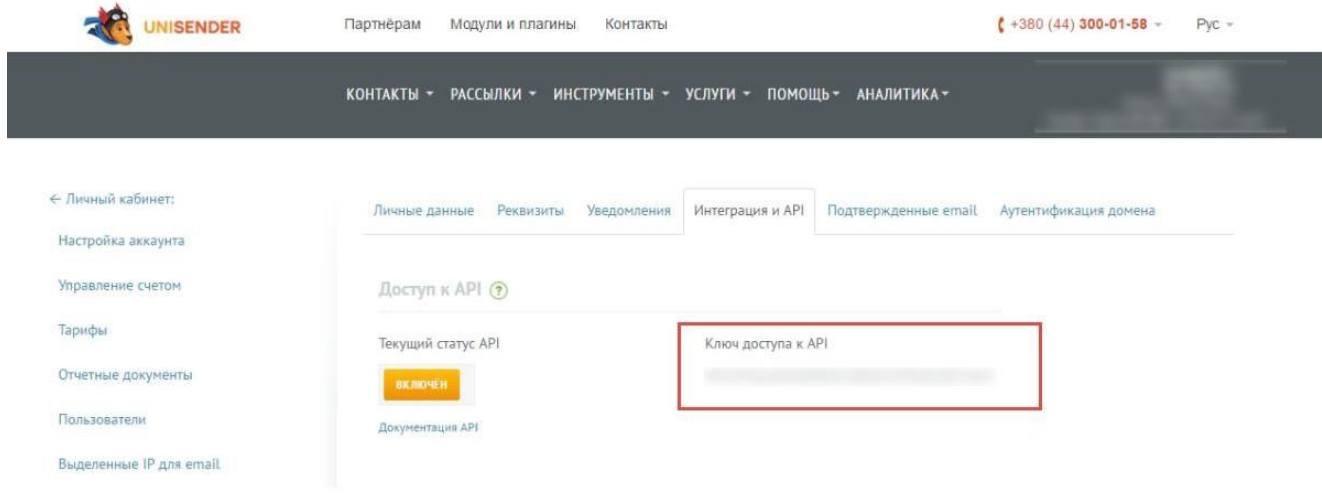

*Рисунок 7.*

7.Заходим в СРМ систему, в админскую часть. Жмем по названию «Конфигуратор», и в выпадающем списке выбираем раздел «Настройки»

#### AMBER. Создание рассылки через сервис Unisender

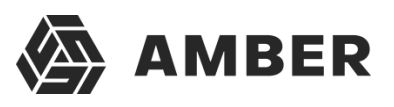

C | • Надежный | https://admin-demo31.amber-saas.com/configurator

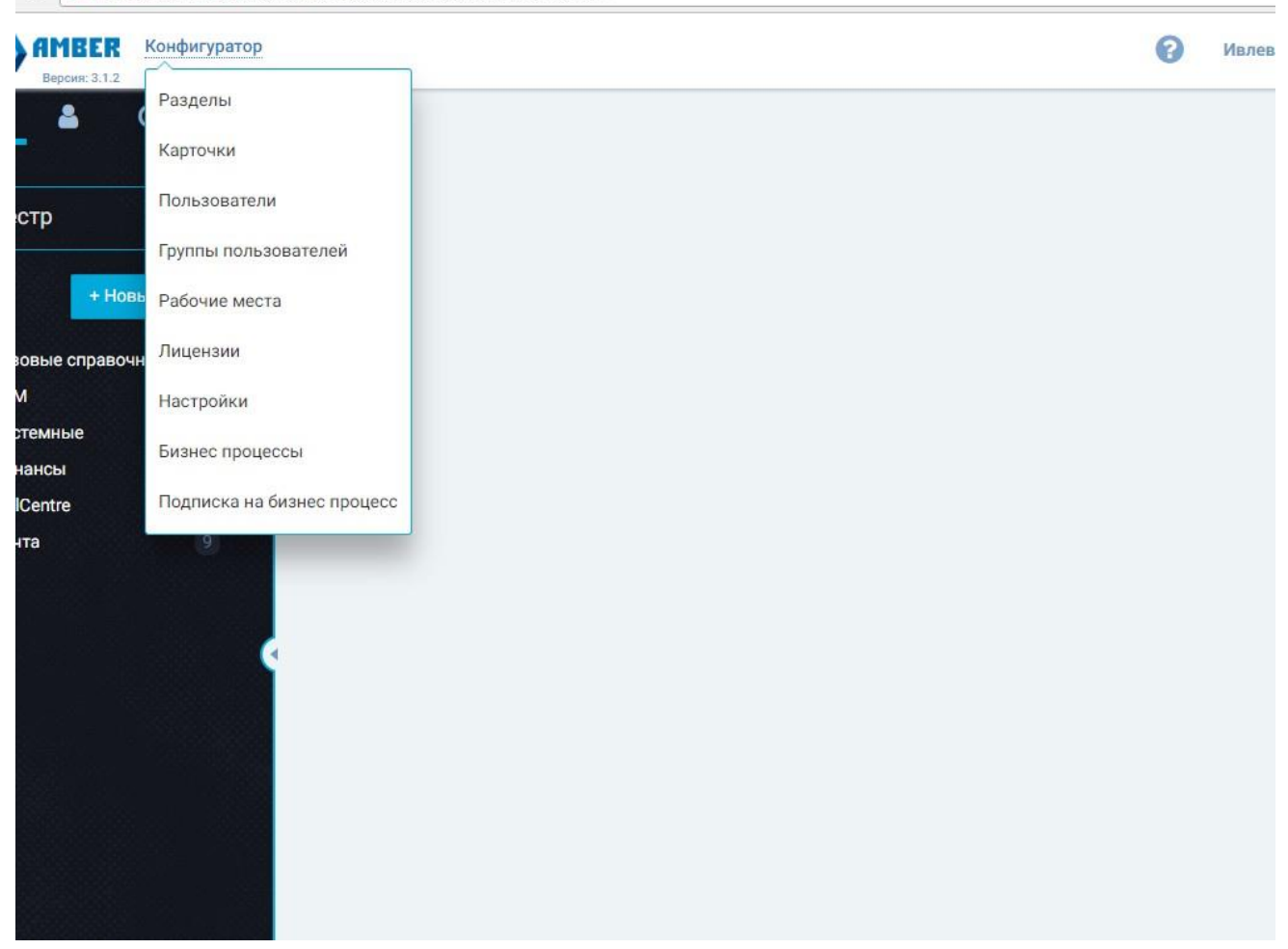

*Рисунок 8.*

8.В разделе «Настройки» выбираем в меню слева «Массовые рассылки».Появится подраздел-Unisender.Жмем на него.

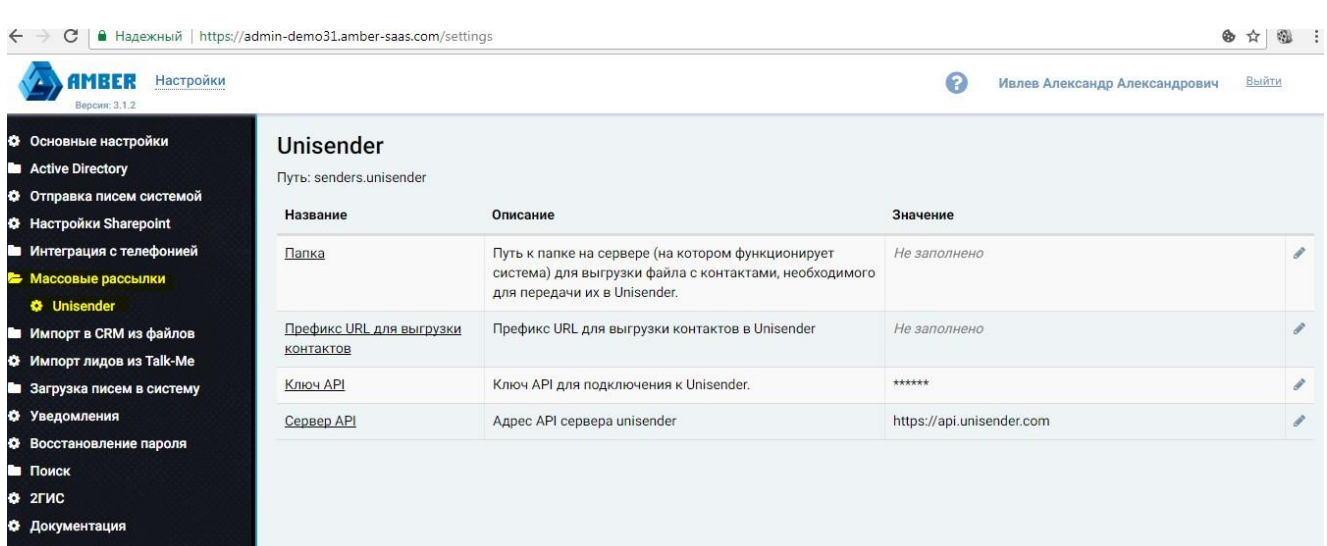

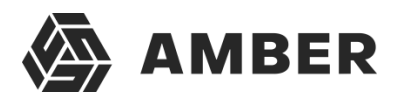

*Рисунок 9.*

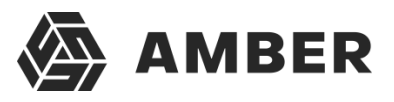

Далее, для успешной интеграции нам необходимо заполнить три поля:

*Папка* - Путь к папке на сервере (на котором функционирует система) для выгрузки файла с контактами, необходимого для передачи их в Unisender.

*Префикс URL для выгрузки контактов* - Префикс URL для выгрузки контактов в Unisender (по умолчанию ставится [http://localhost/unisender/\)](http://localhost/unisender/))

*Ключ API* - Ключ API для подключения к Unisender. (в разделе выше, написано, как его получить)

После того как все поля заполнены, нужно создать 5 заданий в Task Scheduler, которые будут выгружать записи в СРМ.

Для этого заходим на сервер, на котором развернута СРМ система.

Открываем Task Scheduler, и создаем новое задание.

Время выполнения выставляем ежедневно, с желаемым интервалом. Можно 5

минут.На вкладке Actions, жмем редактировать

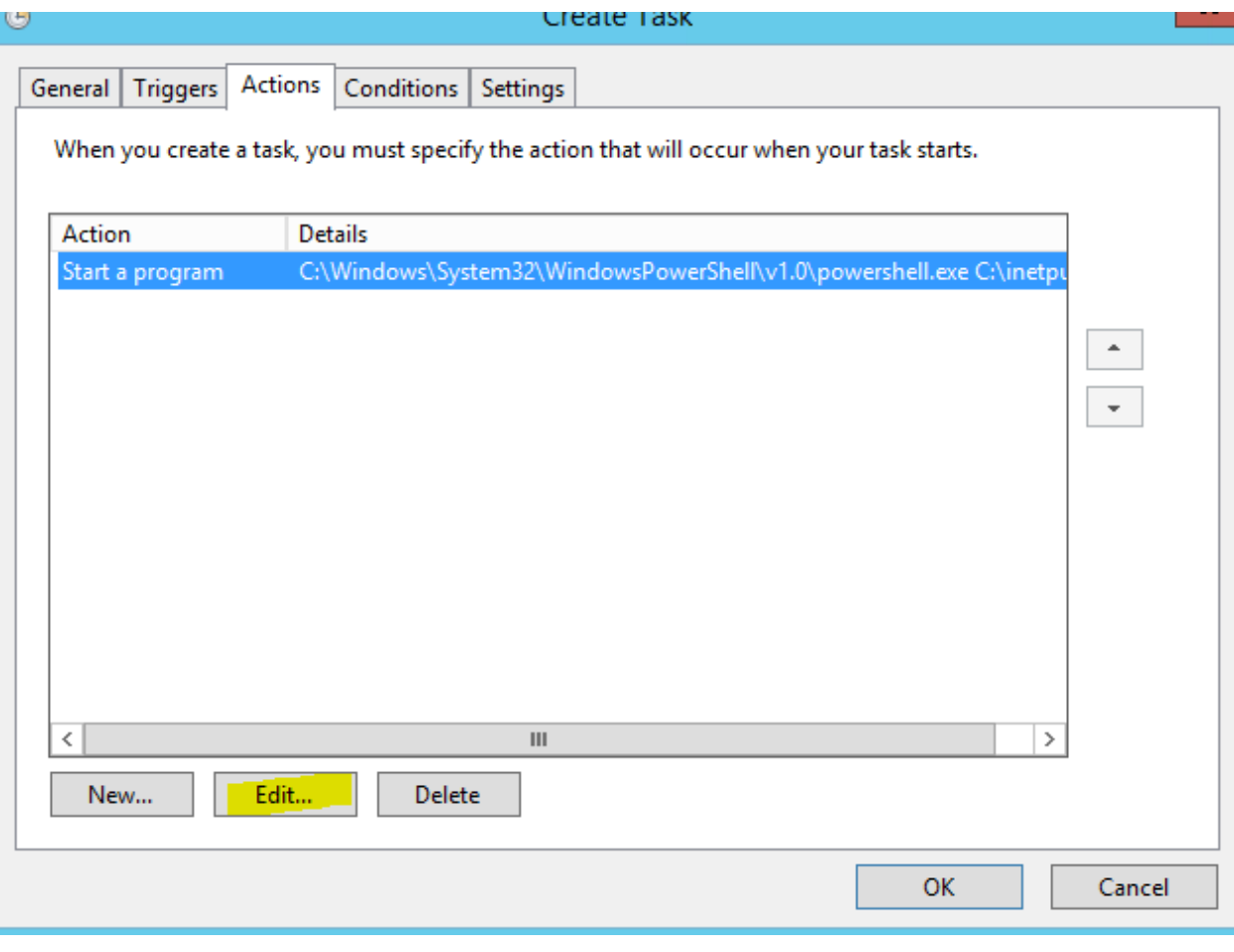

*Рисунок 10.*

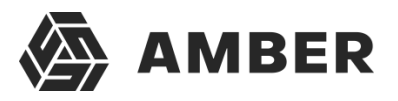

В окне редактирования, нужно прописать в строке «Add arguments (optional)» следующее:

## *Для задания 1*

C:\inetpub\wwwroot\ShedulerTasks\Amber\_task\_starter.ps1 [http://wcf](http://wcf-demo31.amber-/)[demo31.amber-s](http://wcf-demo31.amber-/)aas.com/Services/SchedulerService.svc/Run CampaignResultByContactModule Где нужно будет изменить:

C:\inetpub\wwwroot\ShedulerTasks\Amber\_task\_starter.ps1- Адрес расположения таски на сервере, может отличаться от приведенного

demo31.amber-saas.com-- Адрес CRM, с которой интегрирован Unisender

# *Для задания 2*

C:\inetpub\wwwroot\ShedulerTasks\Amber\_task\_starter.ps1 [http://wcf](http://wcf-demo31.amber-/)[demo31.amber-s](http://wcf-demo31.amber-/)aas.com/Services/SchedulerService.svc/Run CampaignResultModule

## *Для задания 3*

C:\inetpub\wwwroot\ShedulerTasks\Amber\_task\_starter.ps1 [http://wcf](http://wcf-demo31.amber-/)[demo31.amber-s](http://wcf-demo31.amber-/)aas.com/Services/SchedulerService.svc/Run SyncCampaignsStatusesModule

## *Для задания 4*

C:\inetpub\wwwroot\ShedulerTasks\Amber\_task\_starter.ps1 [http://wcf](http://wcf-demo31.amber-/)[demo31.amber-s](http://wcf-demo31.amber-/)aas.com/Services/SchedulerService.svc/Run SyncContactListsModule

# *Для задания 5*

C:\inetpub\wwwroot\ShedulerTasks\Amber\_task\_starter.ps1 [http://wcf](http://wcf-demo31.amber-/)[demo31.amber-s](http://wcf-demo31.amber-/)aas.com/Services/SchedulerService.svc/Run SyncTemplatesModule

Интеграция СРМ c Unisender теперь настроена.

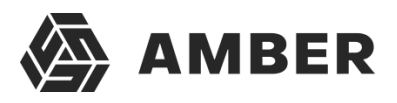

# <span id="page-12-1"></span><span id="page-12-0"></span>**2. Верификация почтового ящика и создания шаблона рассылки для E-mail рассылок**

Возвращаемся снова в сервис Unisender, и заходим в наш аккаунт.

- 1. Если рассылка будет производится с почтового ящика, отличного от почтового ящика, на который зарегистрирован аккаунт в сервисе Unisender или данный почтовый ящик не был ранее подтвержден в этом сервисе на этом аккаунте, то необходимо его подтвердить.
	- 1.1. Пользователю необходимо нажать на кнопку «Рассылки», по которой откроется выпадающее меню. В выпадающем меню необходимо выбрать пункт «Email» в группе «Создать рассылку».

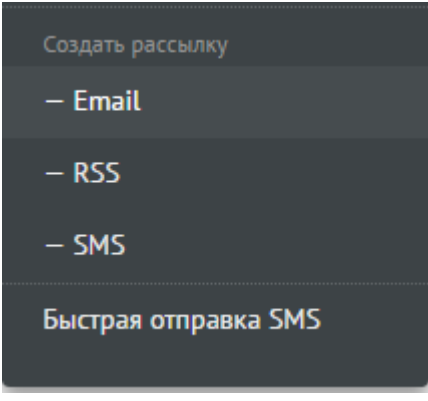

*Рисунок 11. Выпадающее меню*

1.2. После выбора данного пункта меню пользователь будет переведен на окно создания новой рассылки.

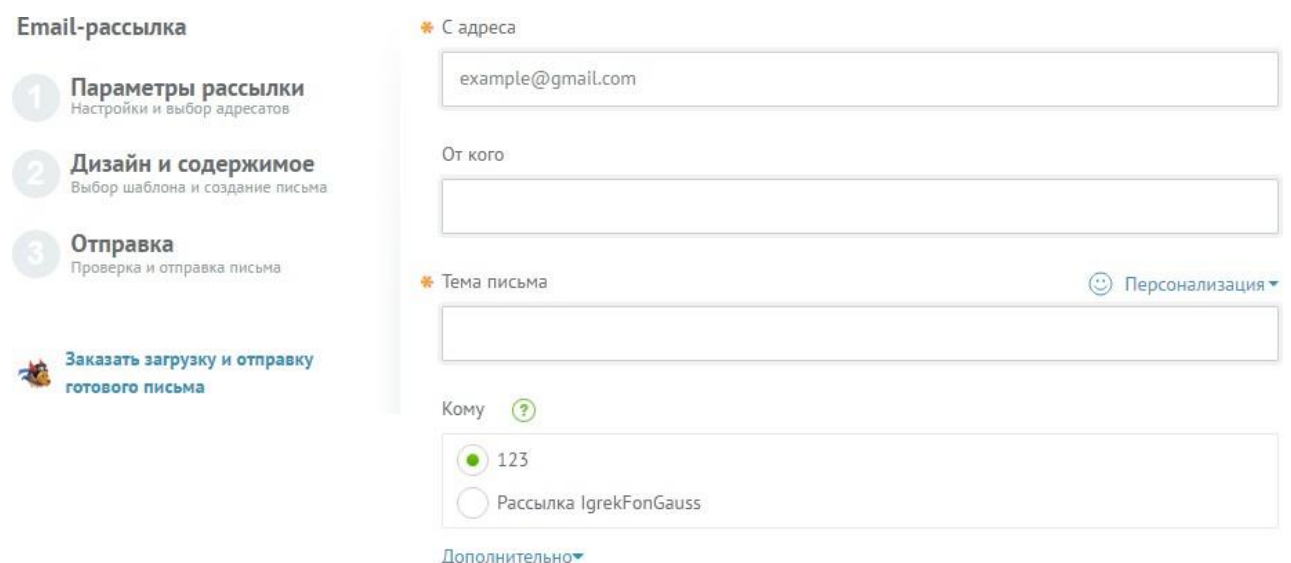

*Рисунок 12. Окно создания новой рассылки*

- 1.3. Для проверки и подтверждения электронного почтового адреса необходимо ввести его в поле «С адреса» и нажать левой клавишей мыши по любому другому полю, после чегоподождать 5 секунд.
- 1.4. Если почтовый адрес не был ранее подтвержден на данном аккаунте, то поле будет выглядеть так:

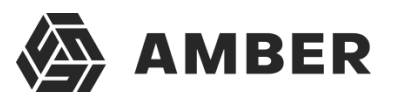

#### \* С адреса

#### test@mail.com

Неподтверждённый email. Отправьте запрос подтверждения

*Рисунок 13. Неподтвержденный почтовый адрес*

- 1.4.1. Для подтверждения необходимо кликнуть по ссылке «Отправьте», после чего Unisender отправит на указанный почтовый ящик письмо-подтверждение, в котором будет содержаться ссылка для верификации почтового адреса. Перейдя по ссылке из письма, почтовый ящик будет подтвержден и его можно будет использовать в качестве ящика-отправителя писем.
- 1.5. Еслиже под полемс почтовымадресомотобразилась надпись зеленого цвета, например:

Советуем в качестве email отправителя использовать адрес на вашем корпоративном домене. Это поможет повысить процент доставки и прочтения ваших писем, а также снизит вероятность попадания в спам

*Рисунок 14. Подтвержденный почтовый адрес*

- 1.5.1. То данный адрес был ранее верифицирован сервисом Unisender на данном аккаунте и его можно использовать в качестве ящика-отправителя писем.
- 2. Для создания шаблона рассылки (самого письма, которое будет рассылаться вашим клиентам и лидам) необходимо нажать на кнопку «Рассылки», по которой откроется выпадающее меню. В выпадающем меню необходимо выбрать пункт «Мои шаблоны», после чего Unisender переведет пользователя на страницу шаблонов.

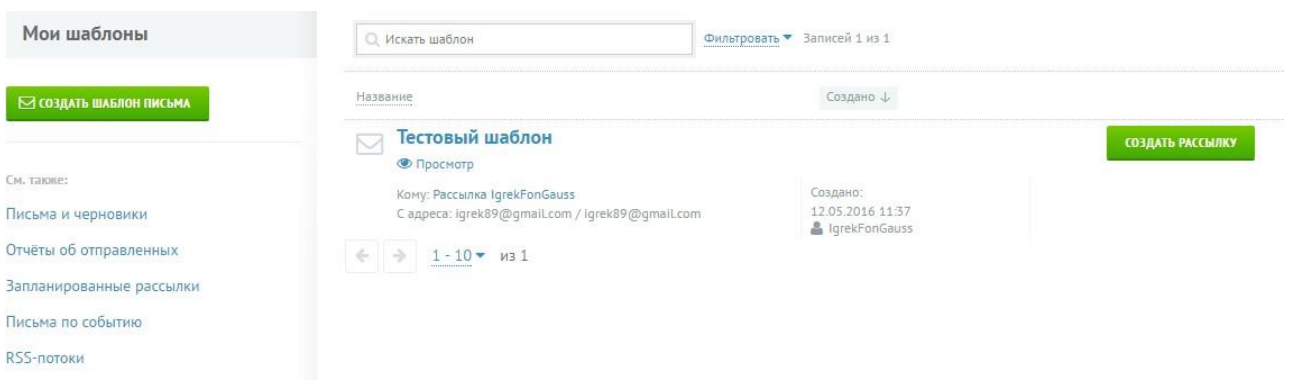

*Рисунок 15. Страница управления шаблонами*

- 3. На данной странице пользователь может удалить старые шаблоны, изменить их или создатьновый шаблон рассылки.
- 4. Для создания нового шаблона рассылки пользователю необходимо нажать на кнопку ⊠ создать шаблон письма

на этой странице.

5. Unisender откроет страницу создания нового шаблона.

#### AMBER. Создание рассылки через сервис Unisender

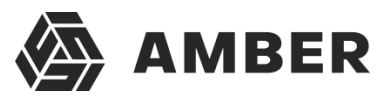

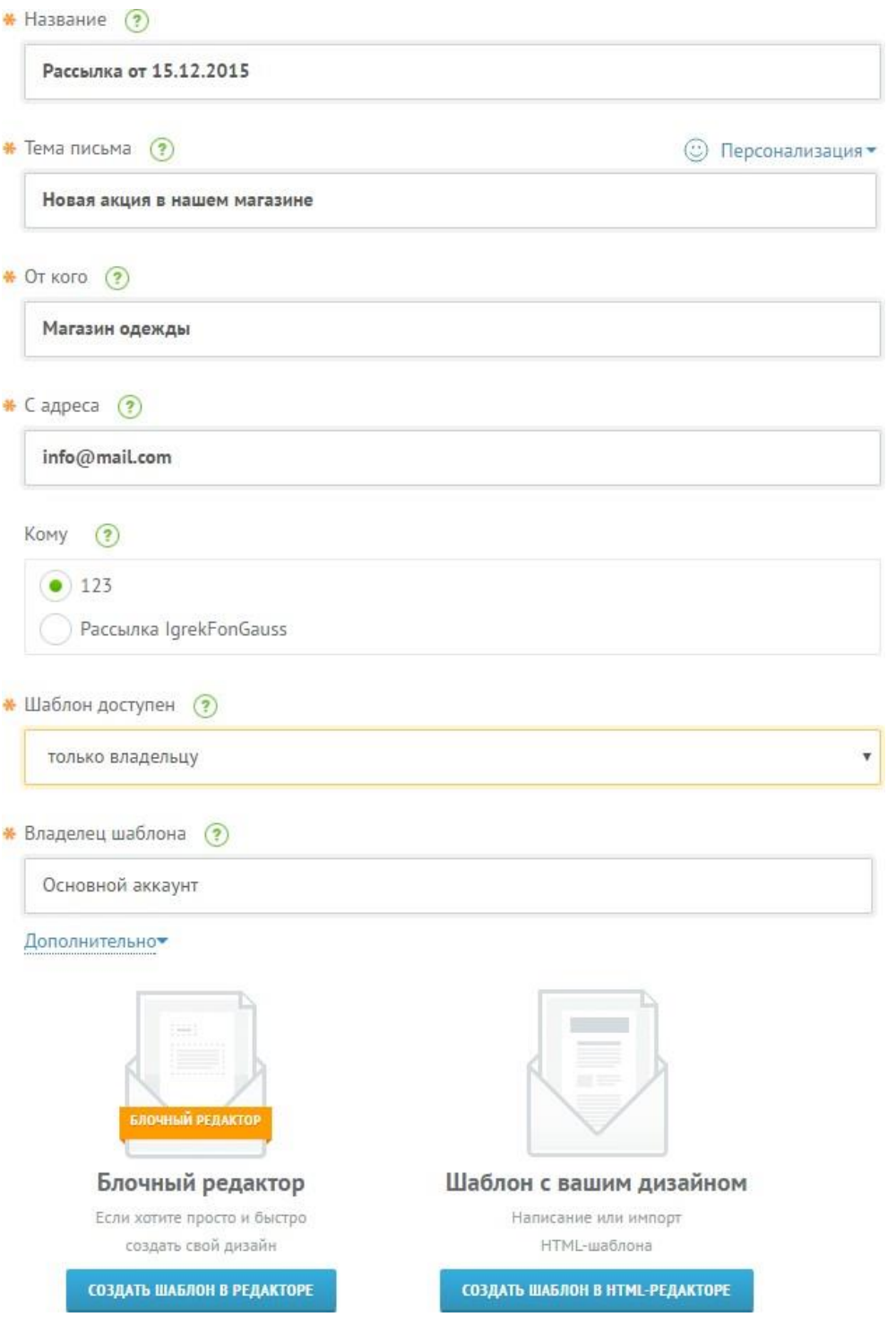

*Рисунок 16. Страница создания шаблона рассылки*

6. На данной странице необходимо заполнить все поля отмеченные символом \* и затем

нажатькнопку создать шаблон в редакторе или создать шаблон в нтмL-редакторе для создания

самого письма, которое будет рассылаться Вашим контактам.

- 7. Про работу в блочном редакторе и прочие функции сервиса Unisender можно посмотреть видео по данной ссылке.
- 8. Затем после настройки письма необходимо сохранить шаблон в Unisender.

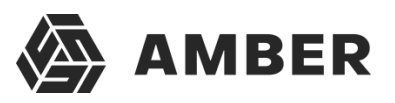

# <span id="page-15-0"></span>**3. Регистрация альфа-имени отправителя СМС-рассылок**

Данный шаг необходим только для пользователей, которые планируют осуществлять SMSрассылки через сервис Unisender. Для всех остальных данный шаг можно пропустить.

В связи с тем, что проблема SMS-спама в сетях операторов становится все более и более острой, мобильные операторы стараются ограничить количество поступающего абонентам спама своими силами, разрабатывая собственные системы противодействия мобильному мошенничеству.

Текущие ограничения:

- Доступ к SMS рассылкам только для юридических лиц при условии оплаты по счетдоговору
- На номера операторов мобильной связи РФ и Украины не гарантирована доставка безрегистрации отправителя
- Нет доставки при отправке от имени номера телефона и с укороченными ссылками втексте сообщения (пример goo.gl)

Поскольку эффективность мер по массовой блокировке SMS-рекламы операторами постоянно оценивается, системы борьбы со спамом продолжают совершенствоваться, а принципы блокировки постоянно меняются, мы рекомендуем в обязательном порядке перед основной рассылкой отправлять пробные сообщения.

Для использования Альфа имени в СМС рассылках, необходимо выполнить регистрацию этого имени в сервисе Unisender.

[Процедура регистрации имени отправителя для операторов РФ](https://docs.google.com/file/d/0B--KBCJBCNsuYnR4ZnNaOWd4QUk/edit)

Процедура [регистрации](https://drive.google.com/open?id=0B--KBCJBCNsuTjB3d013Tll4VVU&authuser=0) имени отправителя для операторов

#### [Украины](https://drive.google.com/open?id=0B--KBCJBCNsuTjB3d013Tll4VVU&authuser=0)

Для регистрации имени отправителя необходимо отправить реквизиты компании и регистрируемые альфа имена в службу поддержки системы Unisender согласно процедурам регистрации имени отправителя, указанным выше.

Обращение в службу поддержки производится по следующей ссылке.

После успешной регистрации имени отправителя (когда служба поддержки Unisender сообщит об успешной регистрации имени), необходимо добавить это имя в систему Amber. Без регистрации имени отправителя многие СМС в рассылке не будут доставлены клиентам. При этом сервис Unisender снимет деньги не за факт доставки СМС сообщения, а за ее попытку.

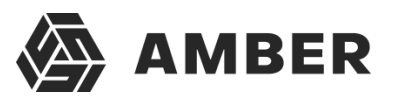

#### <span id="page-16-0"></span>**3.1. Добавление имен отправителей в систему**

После авторизации в системе Amber пользователь попадает на главную страницу системы Amber.

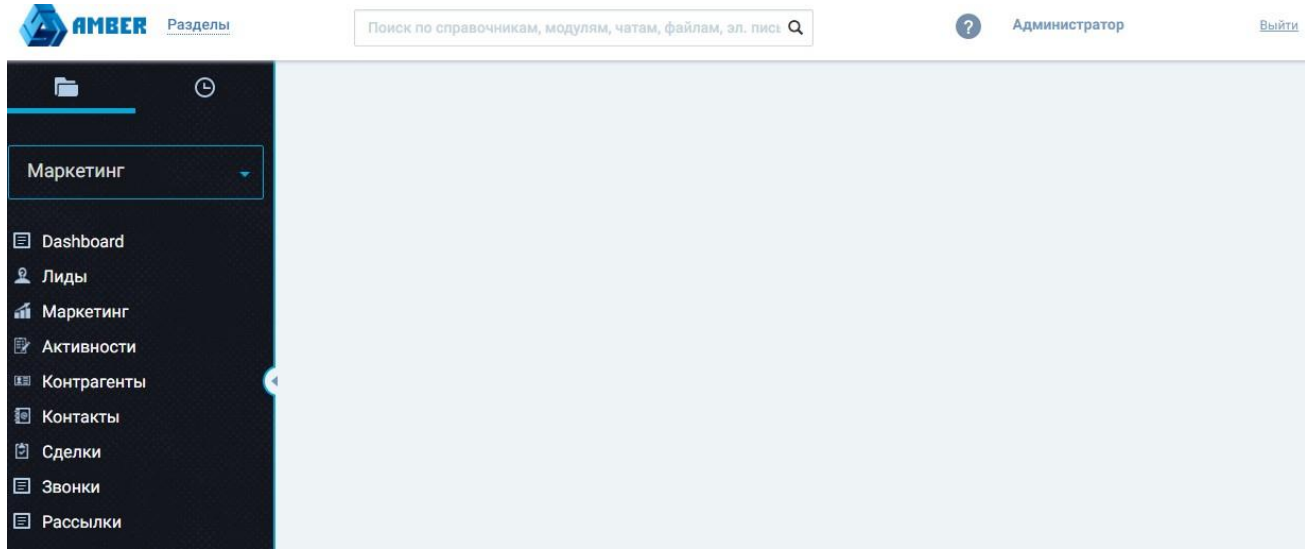

На данной странице необходимо перейти в модуль **Справочники**. Для этого необходимо нажать на надпись **Разделы** и выбрать из выпадающего меню строку **Справочники** и кликнуть по ней.

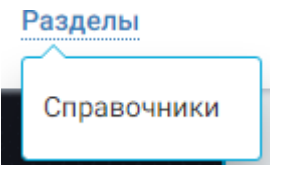

*Рисунок 17. Справочники*

после этого необходимо в левой части окна найти строку **E** Рассылки и кликнуть по ней. Система откроет список справочников, которые относятся к рассылкам в системе.

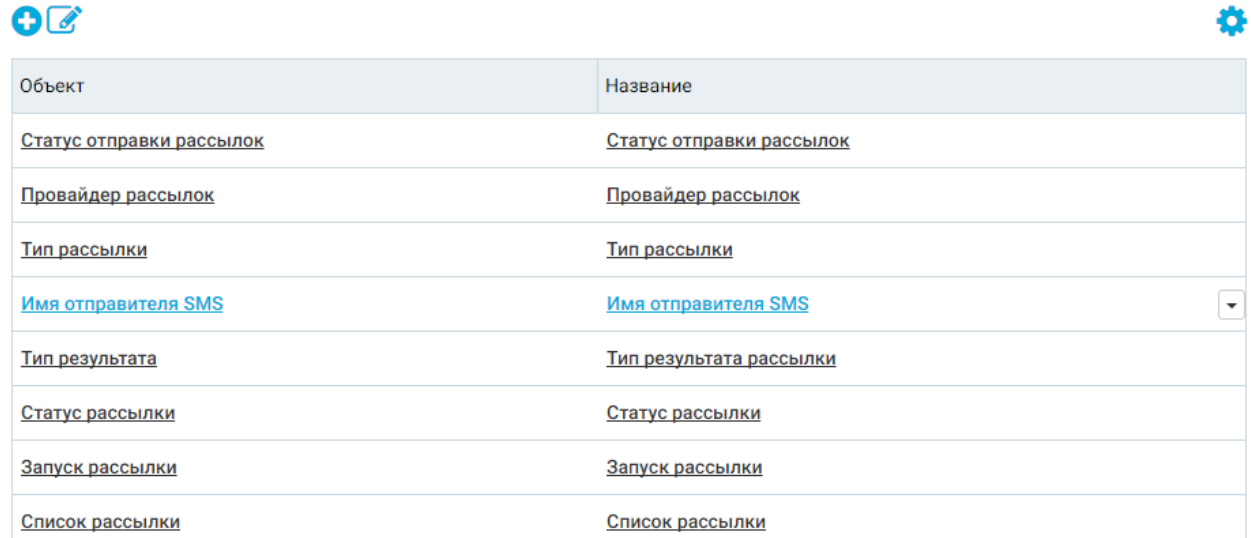

*Рисунок 18. Справочники рассылки*

- В данной таблице необходимо кликнуть по строке **Имя отправителя SMS** в колонке **Объект**.
- В таблице откроется список зарегистрированных ранее имен отправителей СМС. Для

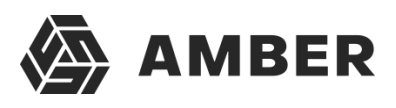

добавления нового имени необходимо нажать на кнопку $\bullet$ .

Система откроет карточку добавления нового имени отправителя.

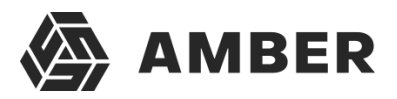

# Карточка группы ярлыков · Имя отправителя SMS · Карточка редактирования

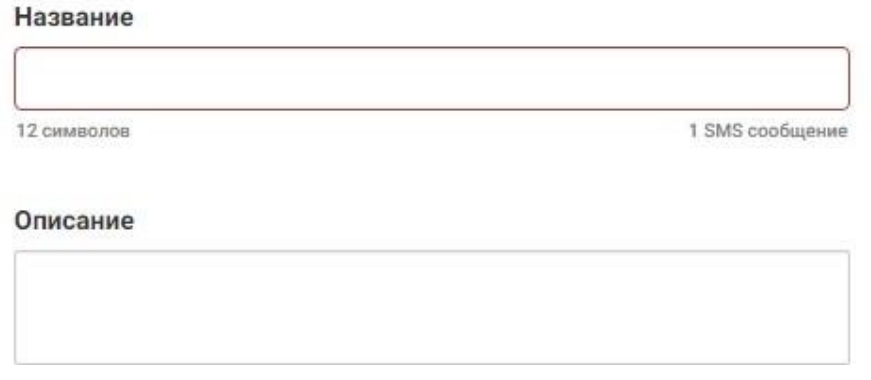

#### *Рисунок 19. Карточка добавления нового имени отправителя*

Для добавления нового имени пишем в поле название альфа-имя которые мы зарегистрировали в Unisender. Будьте аккуратны, имя должно в точности соответствовать зарегистрированному всистеме Unisender альфа-имени. Иначе рассылка будет производится по имени, которое не зарегистрировано в Unisender и многие СМС из рассылки могут не дойти до получателей.

После указания имени сохраняем его при помощи кнопки **Сохранить и выйти**. Пользователь попадет обратно на список имен отправителей SMS.

Повторяем процедуру добавления имени столько раз, сколько имен отправителей предполагается использовать в системе.

После добавления имен отправителей пользователи смогут выбрать их в карточке создания рассылки.

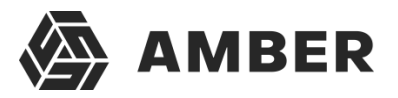

# <span id="page-19-0"></span>**4. Экспорт контактов или контрагентов в маркетинговую активность**

Для формирования рассылки в системе Amber сперва необходимо подготовить список контактов, для которых будет производится рассылка.

Для этого необходимо сперва создать маркетинговую активность в системе Amber (если маркетинговая активность уже создана, то этот шаг можно пропустить):

- 1. Пользователю необходимо открыть раздел Маркетинг в клиентской части системы и нажать кнопку <sup>0</sup>. После этого система откроет карточку создания маркетинговой активности.
- 2. В карточке пользователю необходимо заполнить все обязательные для заполнения поля (как минимум Название), заполнение остальных полей – по желанию и необходимости пользователя.
- 3. После этого необходимо сохранить маркетинговую активность, нажав на кнопку «Сохранить» или «Сохранить и выйти» внизу экрана.

После создания маркетинговой активности необходимо добавить в нее контакты (Контактов и Контрагентов) для которых будет произведена рассылка:

1. Пользователю необходимо перейти в раздел Контакты или Контрагенты.

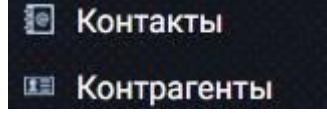

*Рисунок 20. Выбор раздела*

Контакты

Действия<sup>,</sup>

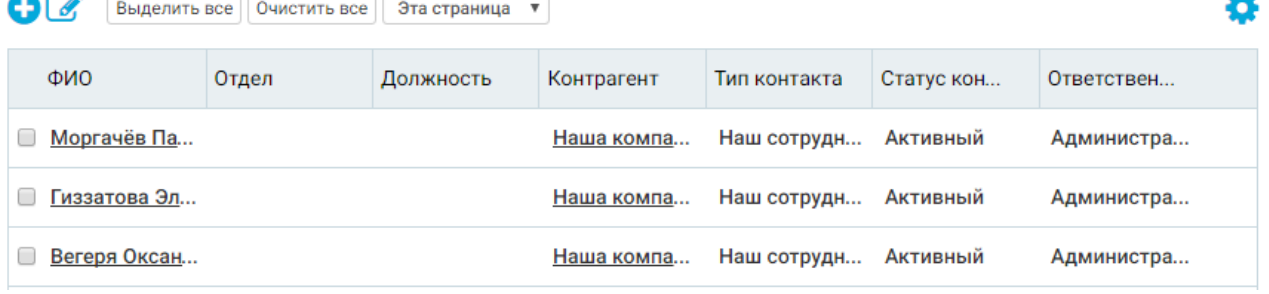

#### *Рисунок 21. Раздел Контакты*

2. В данном разделе необходимо отметить галочками контактов или контрагентов, для которых необходимо произвести рассылку. Пользователь может использовать кнопки

Выделить все | Очистить все для массового выделения или сброса выделения с записей. При помощи выпадающего меню, можно определить работу кнопок массового Эта страница ▼ Эта страница выделения/сбросавыделения записей **Все страницы** 

Массовое выделение/сброс выделения записей работает с учетом фильтров, будьте внимательны!

3. После выделения всех необходимых контактов или контрагентов необходимо нажать на кнопку «Действия» и выбрать пункт «Массовые действия» - «Экспорт в целевую

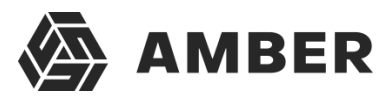

аудиторию».

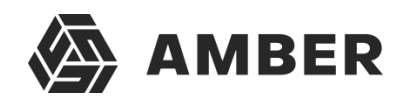

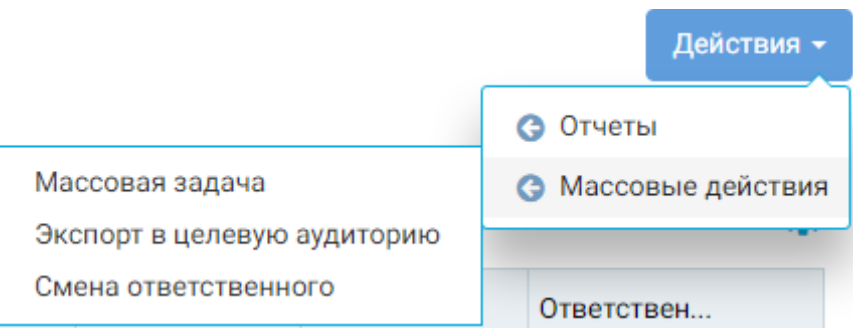

*Рисунок 22. Экспорт в целевую аудиторию*

4. После этого откроется следующее окно:

Контакты - Экспорт в целевую аудиторию

Укажите маркетинговую активность, в ЦА которой необходимо совершить экспорт:

Маркетинговая активность

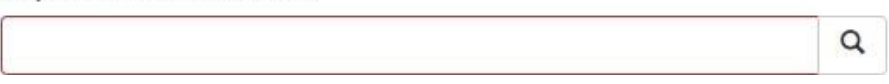

*Рисунок 23. Окно экспорта в целевую аудиторию*

- 5. В поле «Маркетинговая активность» необходимо выбрать ранее созданную маркетинговуюактивность, которая будет содержать в себе контакты рассылки.
- 6. Затем необходимо нажать кнопку «Сохранить и выйти» внизу окна и дождаться окончания экспорта.

Импорт контактов или контрагентов в одну маркетинговую активность можно осуществлять несколько раз, если необходимо расширить список контактов/контрагентов или дополнить контакты контрагентами (или наоборот).

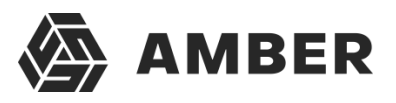

# <span id="page-22-0"></span>**5. Создание рассылки**

После импорта контактов или контрагентов в маркетинговую активность можно приступать к созданию рассылки.

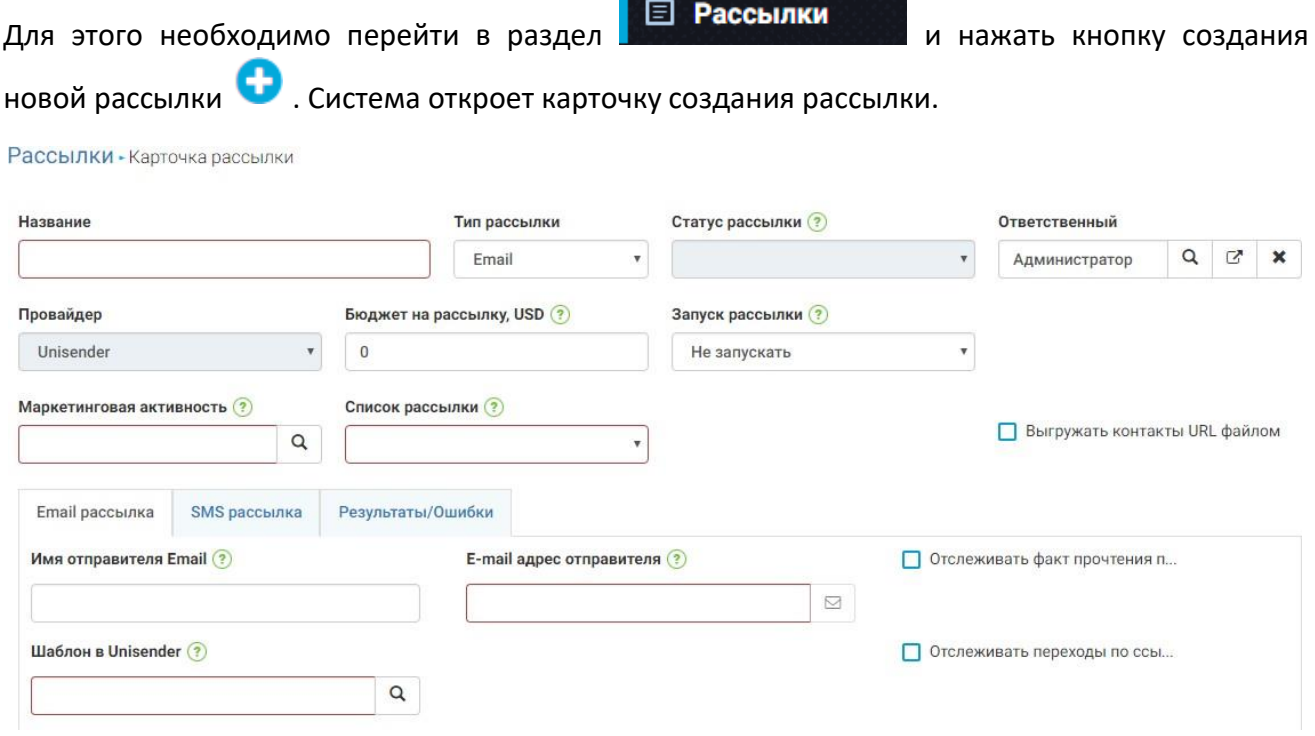

*Рисунок 24. Карточка создания рассылки*

На данной карточке необходимо заполнить как минимум все обязательные поля. Описание полей:

- Название рассылки свободное название, в сервис Unisender не передается. Необходимодля последующей идентификации рассылки пользователем среди других рассылок.
- Тип рассылки Email или SMS рассылка.
- Статус рассылки данное поле заполняется системой и отображает ход осуществления рассылки или же статус «Ошибка».
- Ответственный ответственный за рассылку, в сервис Unisender не передается.
- Бюджет на рассылку в данном поле пользователь может ограничить бюджет рассылки. Если рассылка выйдет за указанный бюджет, то она не запустится, о чем будет свидетельствовать статус ошибка и соответствующее информационное сообщение на вкладке «Результат/Ошибка» рассылки.
- Запуск рассылки:
	- o Не запускать рассылка не будет запущена.
	- o Запустить сейчас рассылка будет запущена как можно раньше.
	- o Отложенный запуск рассылка запустится в указанные пользователем дату и время.
- Маркетинговая активность здесь должна быть указана маркетинговая активность, в которую мы произвели импорт контактов или контрагентов.
- Список рассылки в данном поле необходимо выбрать один из списков

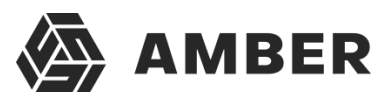

рассылкиUnisender, в который будут загружены контакты.

 Чекбокс «Выгружать контакты URL-файлом» - необходимо устанавливать эту опцию при проведении большой рассылки (больше 5 тысяч получателей).

Вкладка «Email рассылка», доступна при выборе в поле Тип рассылки значения Email:

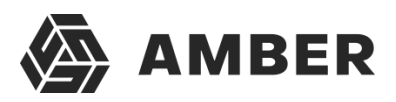

- Имя отправителя Email Текст, который будет подставлен в качестве имени отправителя в рассылаемых письмах (название компании или ФИО, от которых производится рассылка). Значение в поле не должно совпадать с почтовым ящиком с которого будет производится рассылка.
- E-mail адрес отправителя электронный почтовый ящик, который будет подставлен сервисом Unisender в качестве почтового ящика – отправителя писем. Данный почтовый ящик должен быть верифицирован в системе Unisender (как это сделать описано в разделе [2\)](#page-12-1).
- Шаблон в Unisender в данном поле выбирается созданный ранее шаблон, который содержит само письмо, которое будет отправлено клиентам и лидам (регистрация шаблона описана в разделе [2\)](#page-12-1).
- Отслеживать факт прочтения писем установка галочки в данный чекбокс будет означать что система Unisender будет отслеживать прочитаны ли отправленный письма или нет и возвращать информацию об этом в систему Amber.
- Отслеживать переходы по ссылкам – установка галочки в данный чекбокс будет означать что система Unisender будет отслеживать переходы адресатов по ссылкам в письме и возвращать статистику в Amber.

Вкладка «SMS рассылка», доступна при выборе в поле Тип рассылки значения SMS:\

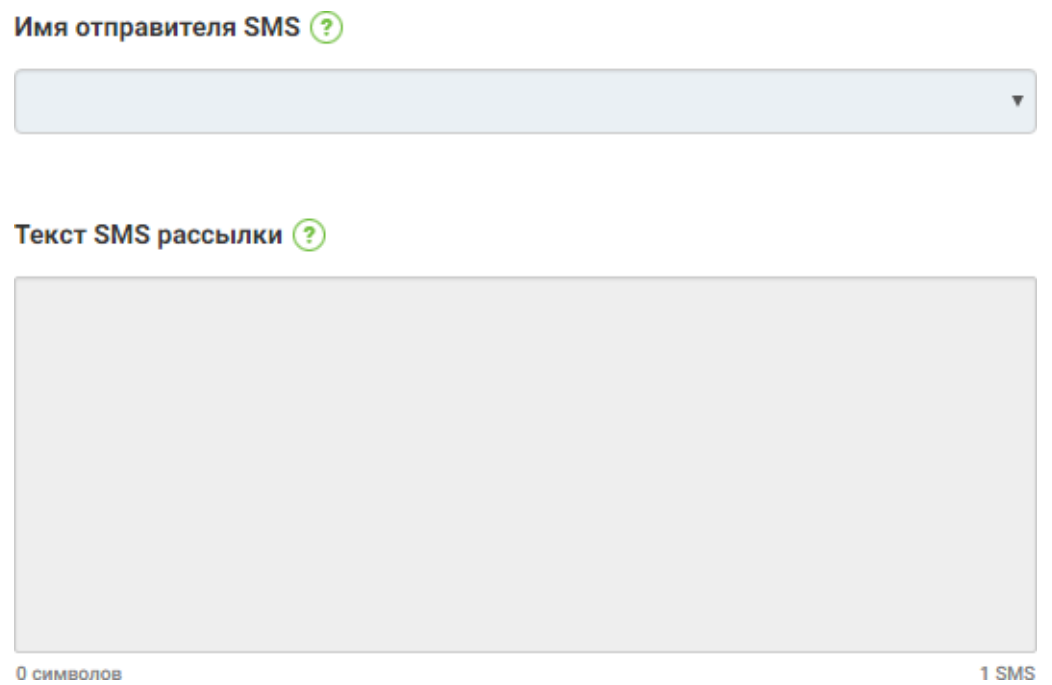

*Рисунок 25. Вкладка SMS рассылка*

- Имя отправителя SMS альфа имя отправителя SMS, его регистрация и указание в системе Amber указаны в разделе [3](#page-15-0) инструкции.
- Текст SMS рассылки поле для указания текста SMS рассылки. Под данным полем стоит счетчик сообщений, который определяет сколько сообщений будет отправленоодному пользователю (соответственно это определяет цену рассылки).

Вкладка «Результат/Ошибки» будет содержать записи с ошибками рассылки и ее результатами,как промежуточными, так и конечными.

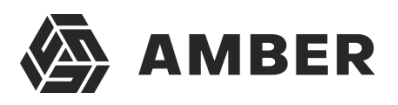

# <span id="page-25-0"></span>**6. Мониторинг рассылок**

В системе Amber дублируются статусы рассылок из Unisender, подробнее про них можно прочитать по ссылке.

В случае если статус рассылки = «Ошибка», значить произошла внутренняя или внешняя ошибка при формировании рассылки. Текст самой ошибки можно прочитать на карточке рассылки на вкладке «Результат/Ошибки» в последней записи с типом «Ошибка».

В случае успешной рассылки на вкладке «Результат/Ошибки» будут отображаться сначала промежуточные, а затем и конечные результаты рассылки. Они отображаются в записях с типом «Результат»